## **How-To Anleitung: Wie stelle ich eine automatische Aktualisierung bei der VTI-EASI App ein (iOS/Apple)?**

**Hinweis:** Eine Aktualisierung auf die neueste Version ist nach JEDEM RELEASE notwendig!

## **Auf dem mobilen Endgerät:**

**1. Öffnen Sie die Einstellungen auf Ihrem Endgerät.**

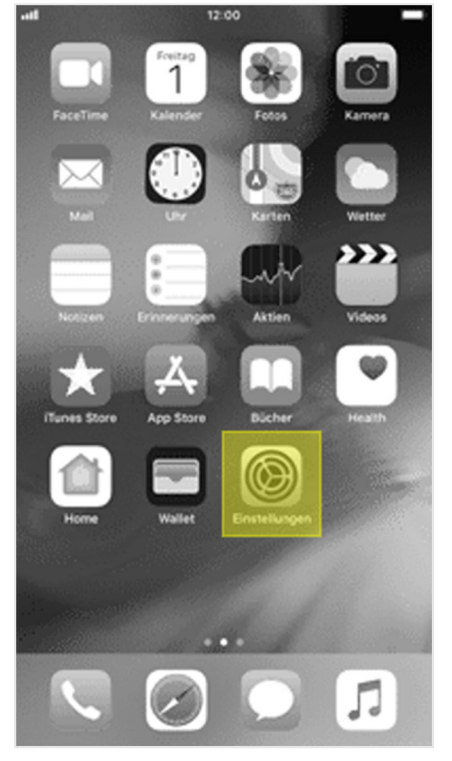

**2. Suchen Sie nach dem "App Store" und wählen Sie diesen aus.**

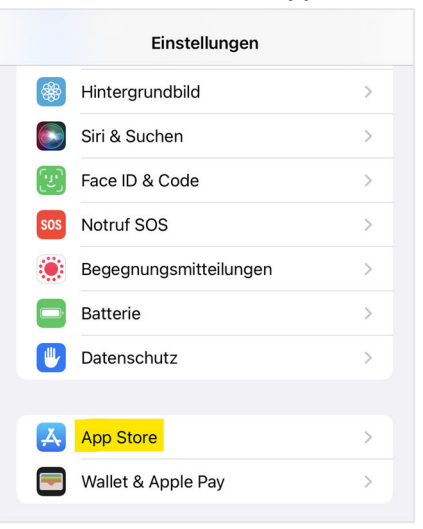

**3.** Stellen Sie anschließend den Regler bei "App-Updates" im Bereich "Automatische **Downloads" so ein, dass die Funktion aktiviert ist.**

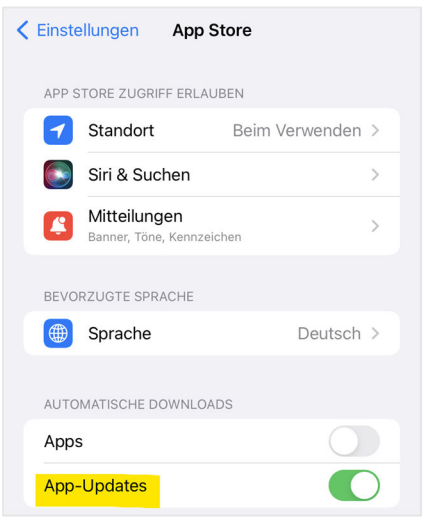